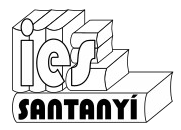

Fins ara només utilitzàvem el Moodle per veure les fitxes de treball. A partir d'ara també l'utilitzarem per enviar les tasques.

Fixau-vos que hi apareix una icona nova, la icona de tasca.

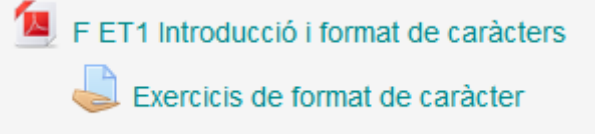

## Si hi marcam damunt ens donarà la descripció del que s'ha d'entregar i el termini d'entrega. Exercicis de format de caràcter

Entrega els exercicis 1 a 5 de la fitxa ET1 "Introducció i format de caràcters"

Ho pots fer en un sol fitxer de text, o en fitxers independents.

Si ho fas en un editor en línia enganxa l'enllaç en el quadre de text i fes l'entrega.

## Estat de la tramesa

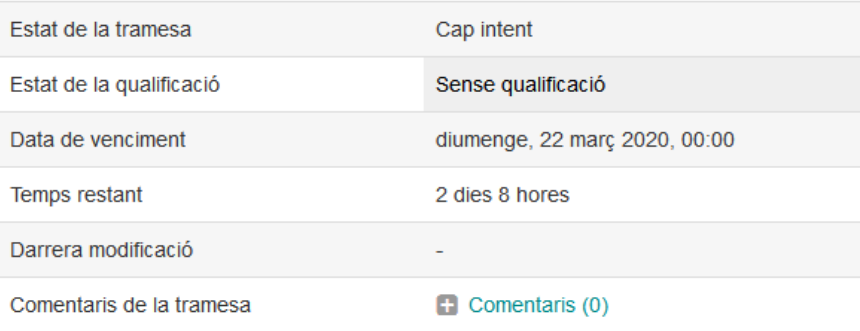

Afegeix la tramesa

Encara no heu fet una tramesa

Quan volgueu fer la tramesa heu de marcar el boto "Afegeix tramesa".

El més habitual és que la tasca permeti entrar un text o bé entregar fitxers (1 o més). En aquest cas ho he programat per a que pogueu triar, per tant apareixeran dos quadres (figura a la pàg. següent).

El quadre **Text en linia** vos permet introduir el text que volgueu. En el nostre cas permet als que faceu la tasca en Drive posar-hi l'enllaç al vostre document, o documents.

El quadre **Tramesa de fitxers** permet arrossegar-hi el fitxer, o fitxers que formen la tasca. Ja he comentat que preferesc aquesta opció, però si vos va millor l'altre cap problema.

En acabar de posar el text o els fitxers heu de marcar "Desa els canvis". Quan marcau això encara no s'ha enviat per corregir, però ja està desat. Podeu decidir enviar-ho en un altre moment, per exemple, perquè vos faltin exercici o bé si els voleu revisar.

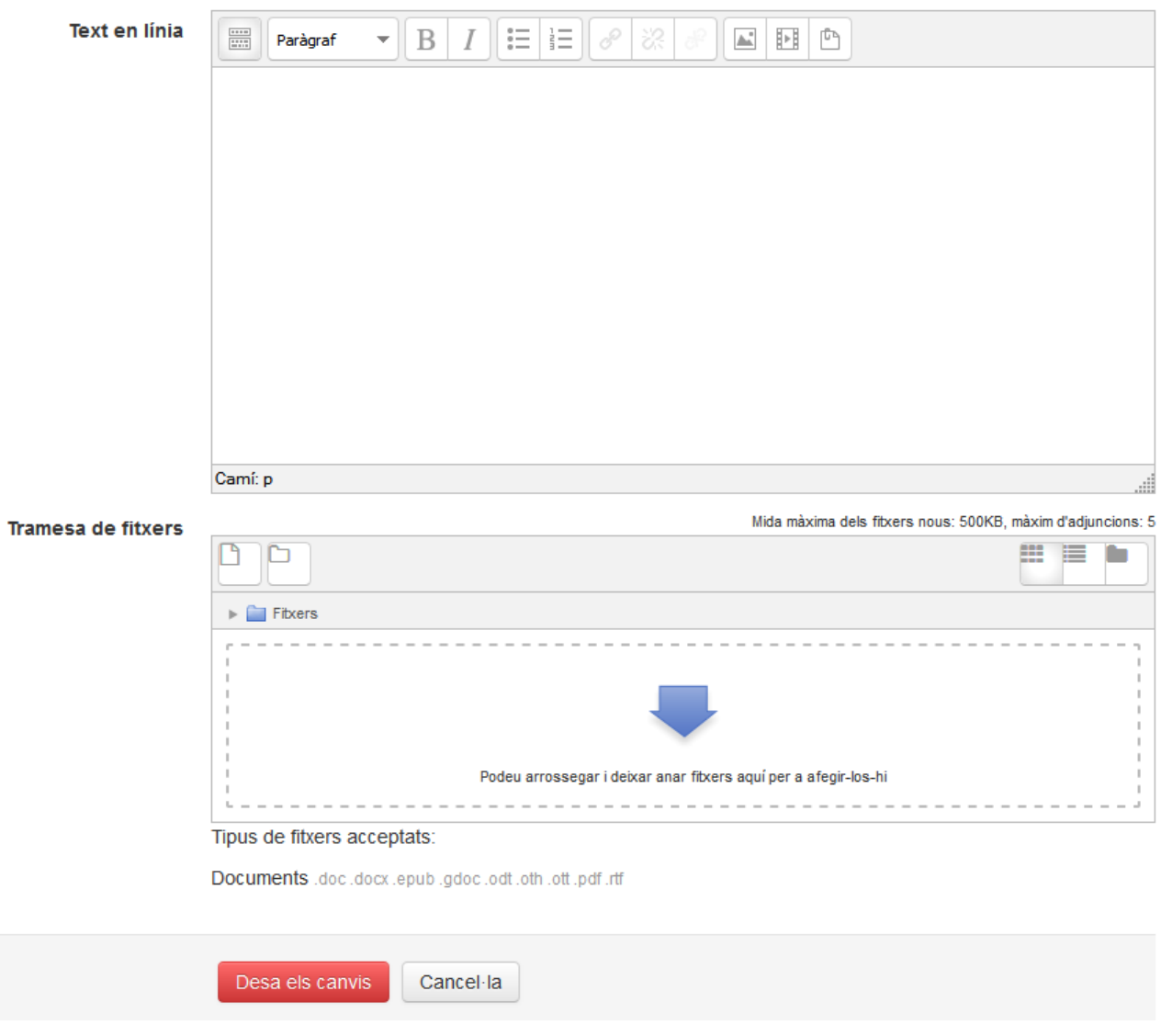

Quan hagueu desat els canvis en la tasca vos apareixerà un botó nou:

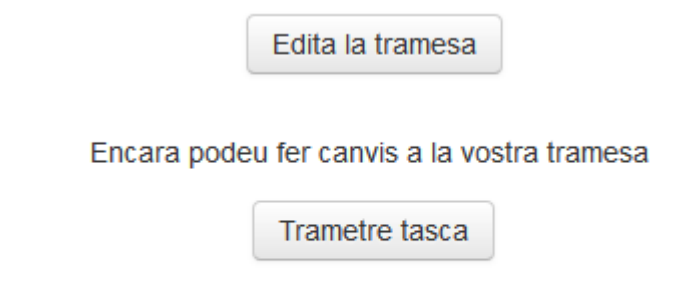

Un cop s'hagi tramès la tasca no podreu fer més canvis

Quan estigueu segurs que voleu fer l'entrega marcat "Trametre tasca". En aquests moment ja no la podreu modificar més. Mentre no faceu "Trametre" podeu fer les modificacions que volgueu, fins i tot llevar un fitxer i posar-n'hi un altre.